# **기관 학점인정신청 매뉴얼 (미래인재교육원)**

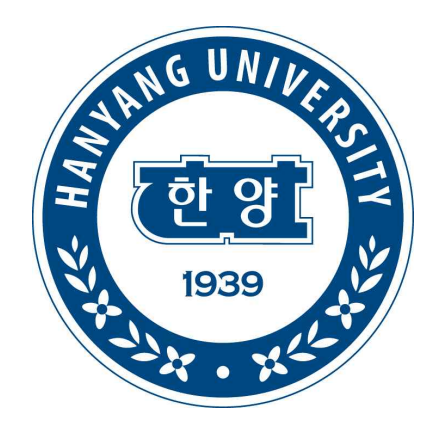

**한양대학교 미래인재교육원**

**HANYANG UNIVERSITY** 

# **※ 시스템 업그레이드로 일부화면은 차이가 있을 수 있음**

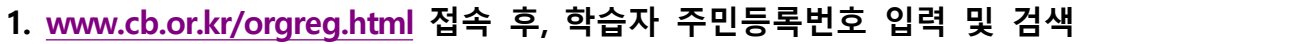

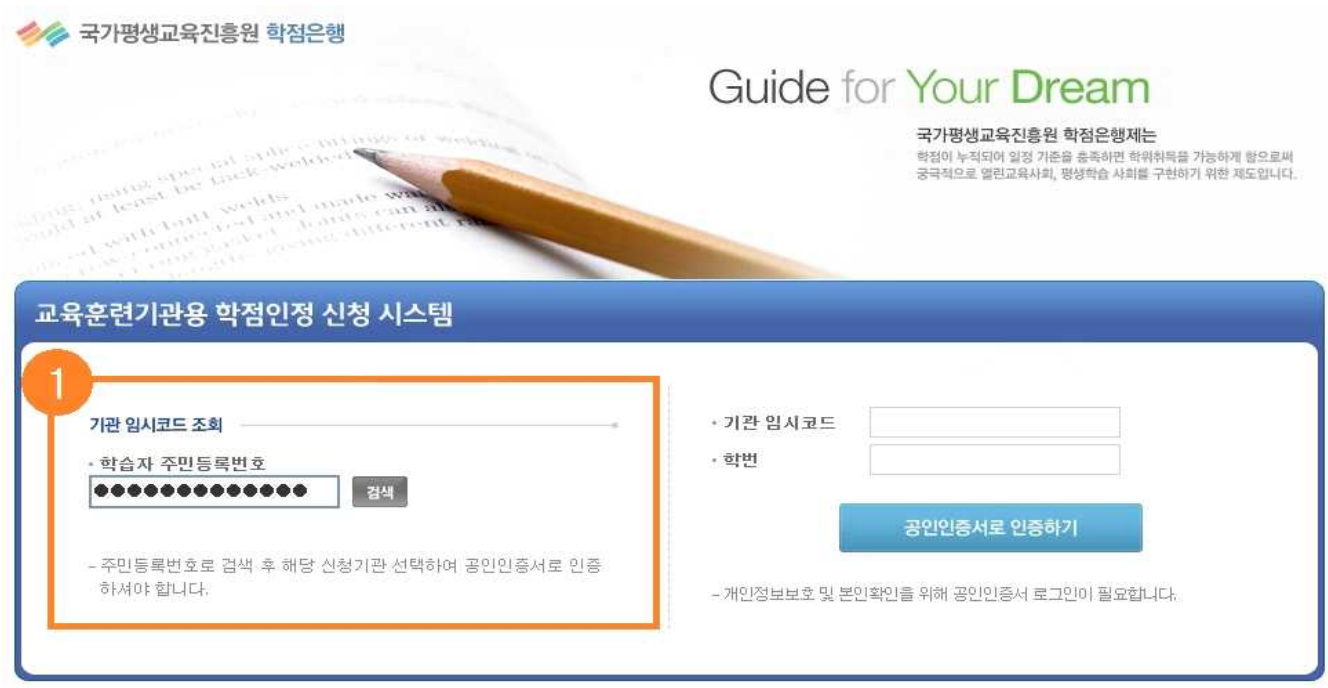

[그림 1. 학점인정신청 로그인]

## **2. 기관임시코드 선택 → 기관임시코드&학번 자동생성**

## **3. 공인인증서 로그인**

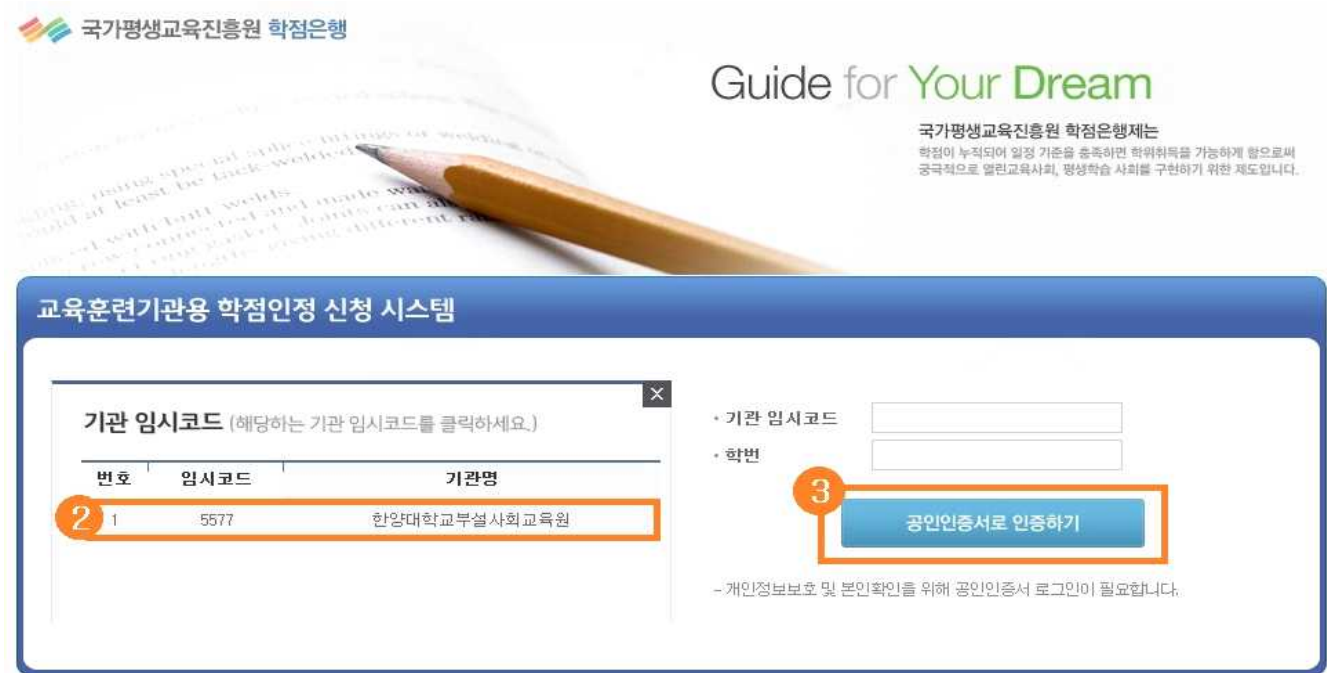

[그림 2. 학점인정신청 로그인]

#### **※ 로그인 후 보이는 첫 화면 설명**

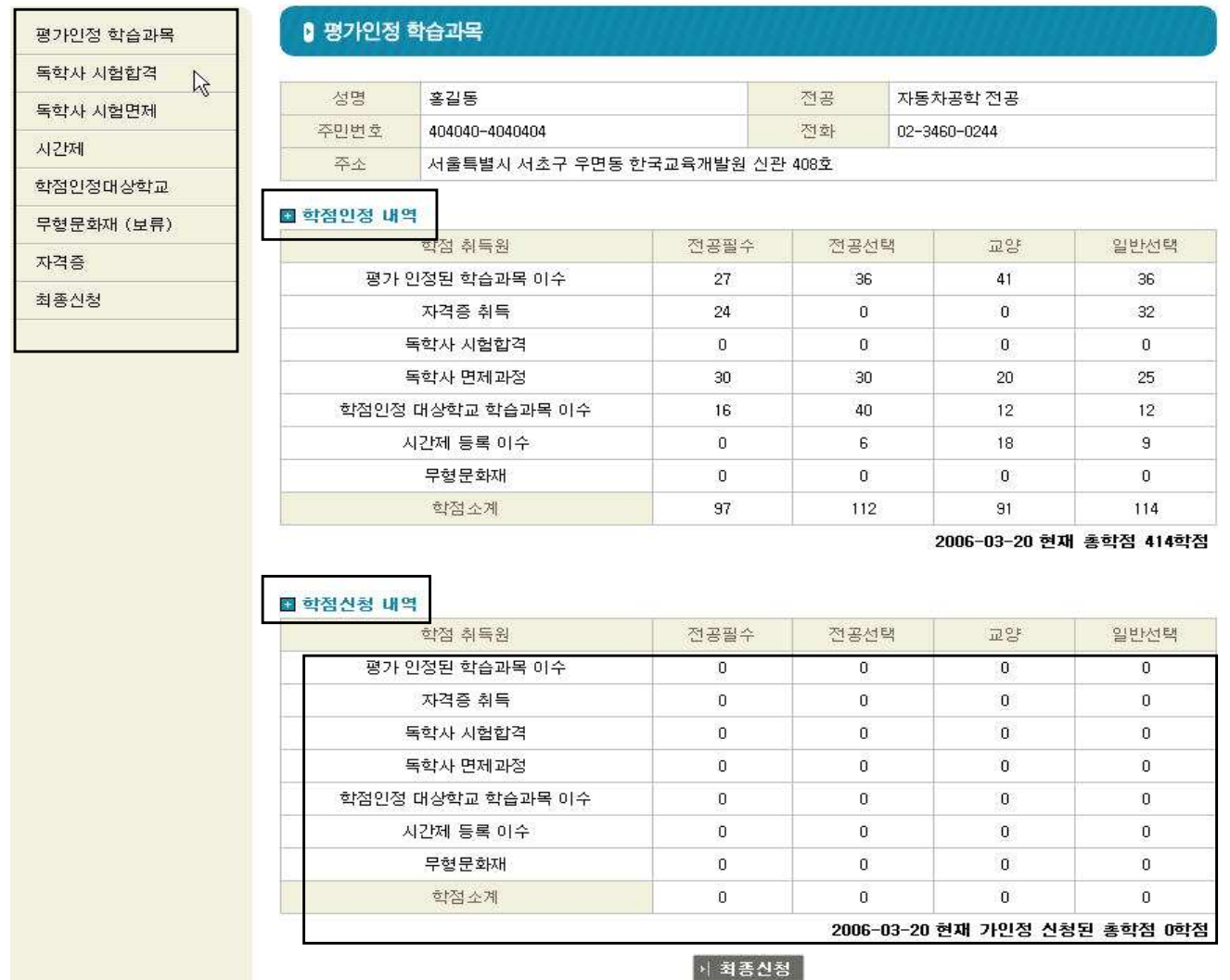

[그림 3. 학습자 등록사항, 학점인정내역 및 가인정 내역]

⇒ 전공 및 주소 등 '학습자 등록사항'과 이전 분기까지의 '학점인정내역'을 확인할 수 있습니다.<br>⇒ 중앙 하단의 '학점신청내역'을 통해서 해당 분기에 학점인정 신청한 내용을 확인 할 수 있으며, 학점 취득원을 클릭하면 세부 과목명 및 신청학점을 확인할 수 있습니다.

### **4. 좌측에 있는 각 학점원별 메뉴를 클릭하여 학점원별 세부페이지로 이동 → 학점인정신청 가. 평가인정학습과목 (교육기관에서 수강하고 이수한 과목)** 예) 한양대 사회교육원에서 이수한 과목

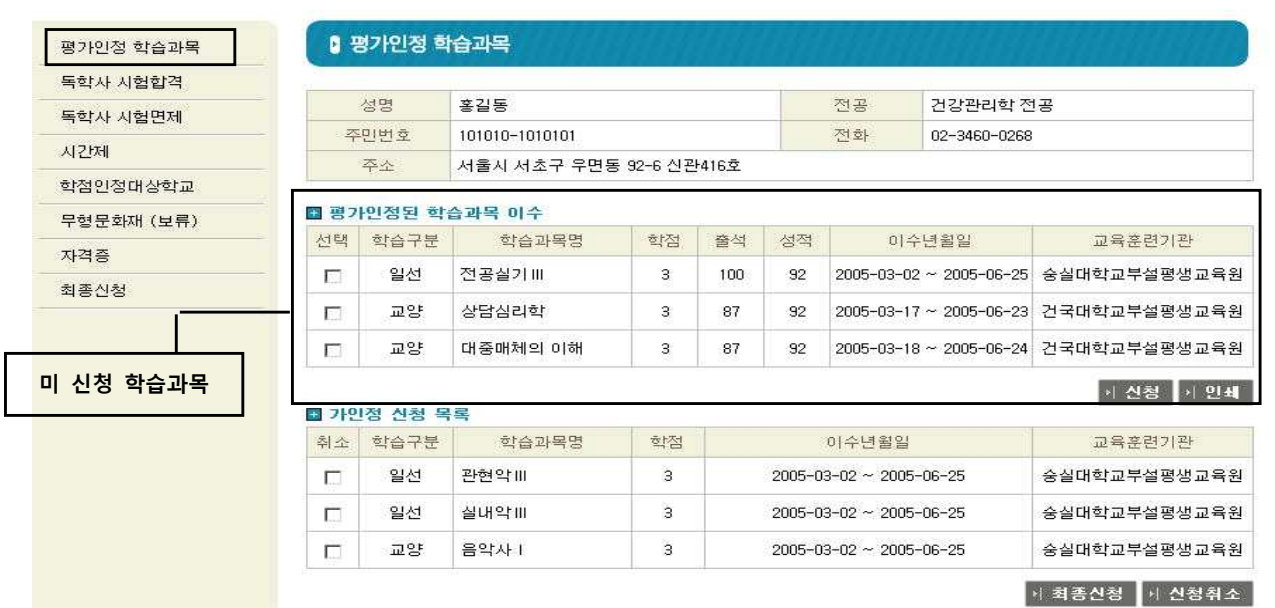

[그림 4. 평가인정학습과목 학점인정신청]

 ⇒ '평가인정된 학습과목 이수' 테이블에서는 학습자가 지금까지 이수한 평가인정 학습과목 중 학점인정신청 을 하지 않은 과목 목록을 확인할 수 있으며, 이 테이블에 List-up 되는 학습과목은 실제 학습자가 이수한 학 습과목과는 차이가 있을 수 있습니다. ※ List에서 제외되는 학습과목

① 성적이 60점 미만 또는 출석률이 80% 미만인 학습과목

② 복수학위자 또는 학사연계를 한 학습자의 이전 학위수여일 이전에 이수한 미신청한 학습과목

 ⇒ '평가인정된 학습과목 이수' 테이블에서는 학점인정 신청 할 학습과목을 선택한 후 신청 버튼을 클릭하면 가인정 신청이 이루어집니다. 신청 버튼을 클릭할 때 각종 이수제한 학점이 체크되며, 만약 이수제한 학점이 초과되면 어떤 이수제한학점이 초과되었는지 확인할 수 있습니다. 예) 연간 이수제한학점, 학기 당 이수제한학점, 한 기관 이수제한학점, 시간제 원격기관 계절학기 이수제한학점

 ⇒ 전공·교양 호환과목은 해당전공일 경우 '전공선택, 교양' 중 선택할 수 있고, 해당전공이 아닐 경우에는 '교양'으로만 표기됩니다. 그 이외의 과목에 대해서는 '전공필수, 전공선택, 일반선택'의 학습구분으로만 표기됩 니다.<br>- ⇒ 학점인정을 신청하려는 과목 중에서 재수강 과목이 있는 경우, 기 인정받은 학점내역과 새롭게 신청하려

는 학점내역을 비교하여 확인할 수 있도록 되어있습니다.

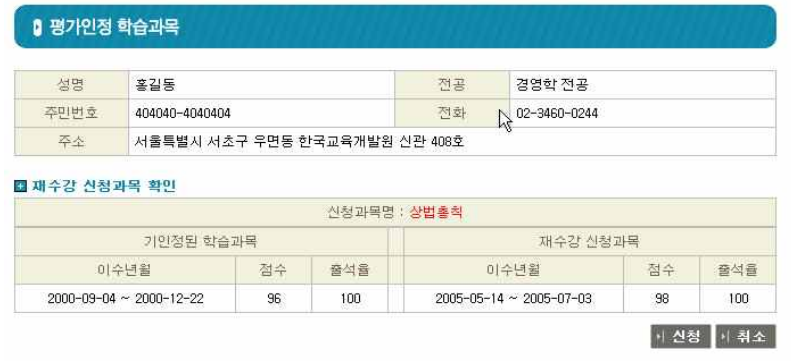

[그림 5. 기인정된 학습과목과 재수강 신청과목 내역 확인 예시]

⇒ 모든 신청이 끝나면 '최종신청' 버튼을 클릭하여 평가인정학습과목 학점인정신청 별지를 출력 받으며 더 이상 다른 학점원에 학점인정신청 할 학점이 없으면 메인화면으로 돌아가서 '학점인정신청서'를 출력 받아 수수료와 함께 사회교육원 행정팀에 제출해야합니다.<br>- ⇒ 오류 없이 제대로 학점인정신청이 된다면, 이는 실제로 학점인정 된 상태는 아니고 가인정 상태로 바뀌

게 됩니다.

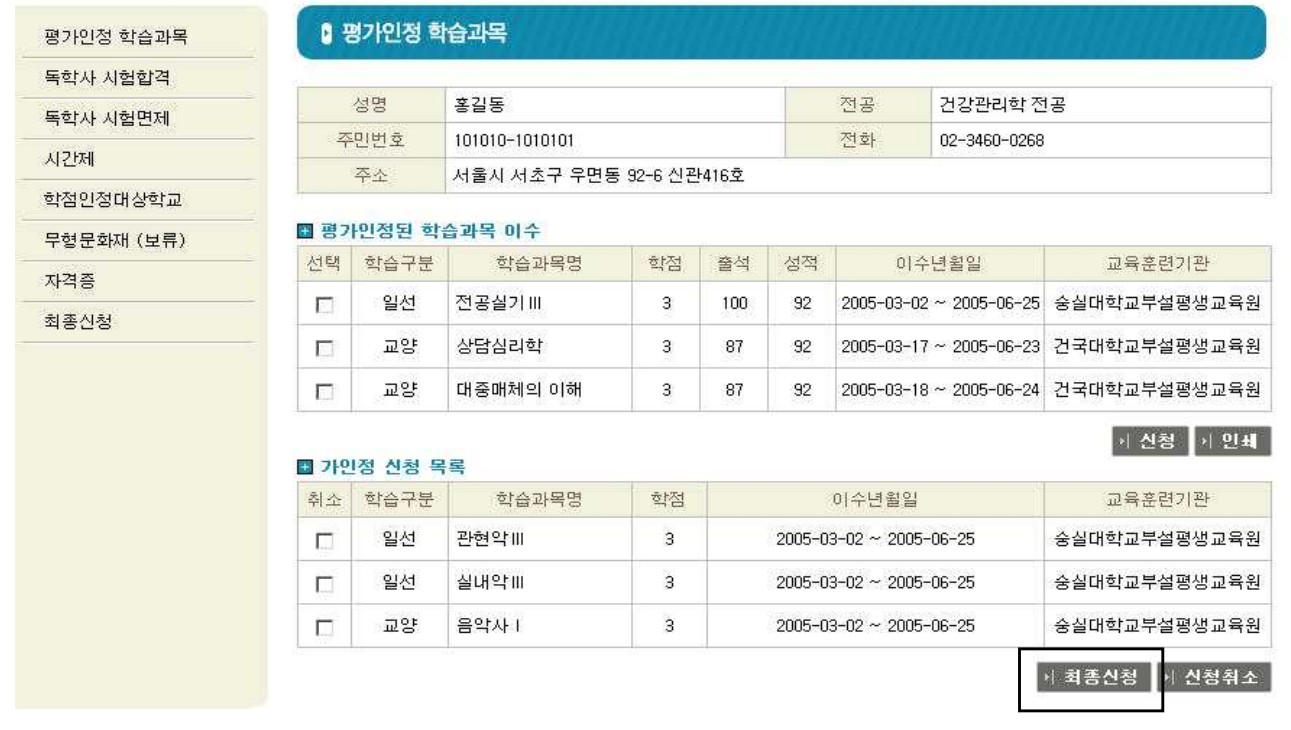

[그림 6. 평가인정학습과목 최종신청]

#### **나. 학점인정대상학교 및 시간제 이수(전문대, 대학 등에서 취득한 학점)**

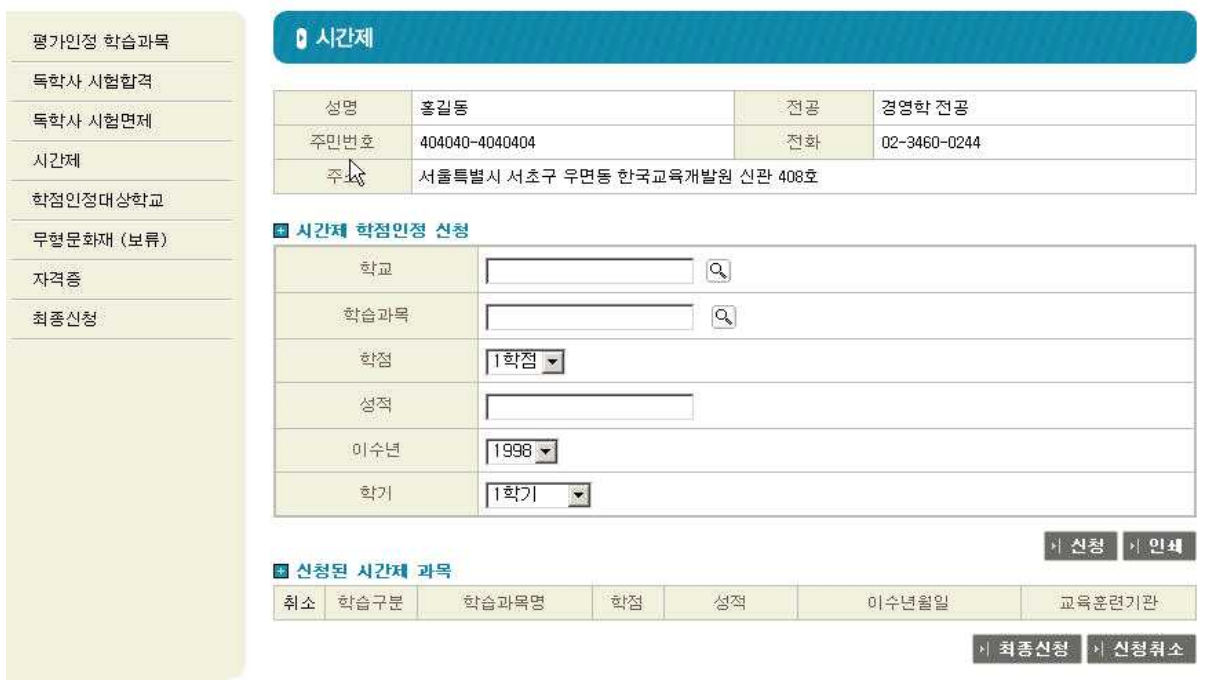

[그림 7. 시간제 학점인정신청]

 ⇒ 시간제 및 학점인정대상학교에 대해서도 평가인정학습과목과 마찬가지로 교육훈련기관용 학점인정 신청 프로그램에서 학습자가 직접 학점인정 신청을 할 수 있습니다.<br>- ⇒ 앞 절에서 설명한 다른 학점원과 마찬가지로 신청하는 교육훈련기관에서 학습자 등록을 하였거나 사전보

고 된 학습과목을 이수하여 성적보고 된 학습자에 한해 시간제 및 학점인정대상학교의 학점인정 신청을 할 수 있다.

 ⇒ 시간제 및 학점인정대상학교의 학점인정 신청을 위해서는 [그림 8]과 같이 먼저 학습자가 이수한 대학을 검색해서 선택해야 하며. 대학교명이 검색되지 않는 경우에는 [그림 9]과 같이 학점은행제 데이터베이스에 입 력 절차를 거쳐야합니다.

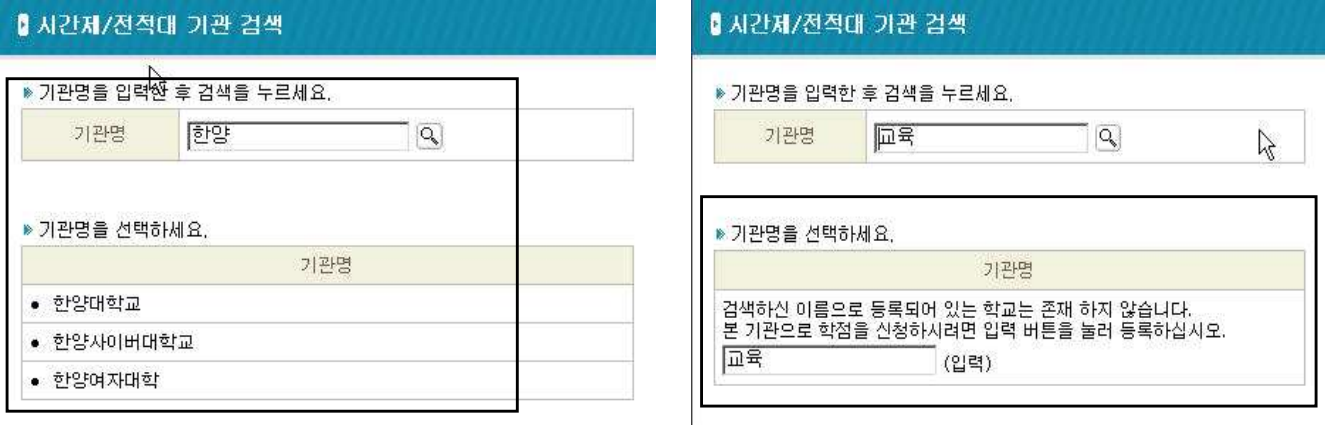

[그림 8. 대학명 검색 및 입력]

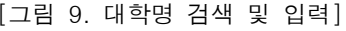

 ⇒ 학습과목 역시 대학명 검색과 동일한 절차를 거쳐야합니다. 학습과목을 검색해서 [그림 11]의 경영학원론 과 같이 학점은행 데이터베이스에 존재하는 학습과목이면 학습구분은 자동으로 결정되며 반대로 데이터베이스 에 존재하지 않으면 학습구분 심의 과정을 거쳐야합니다.<br>→ 시간제와 학점인정대상학교는 공통적으로 각 학점원에 대한 중복과목이 체크되며 시간제는 한 기관 이수

제한 학점, 학기당 이수제한학점, 연간이수제한학점이 체크됩니다.<br>- ⇒ 정상적인 절차를 거쳐 모든 신청이 완료되면 최종신청을 클릭하여 학점인정서 별지를 출력하고 더 이상

신청 학점이 없으면 메인화면에서 학점인정 신청서를 출력하여야합니다.

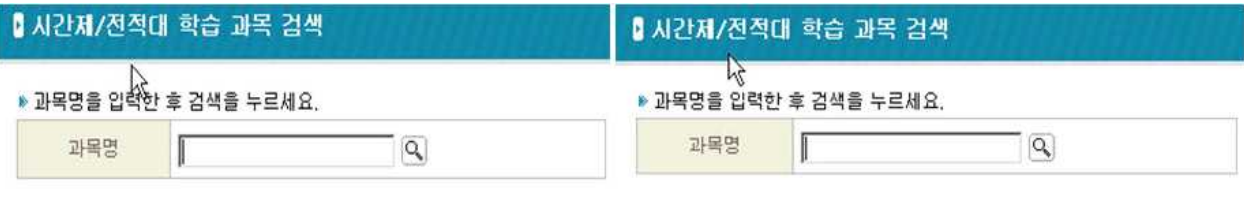

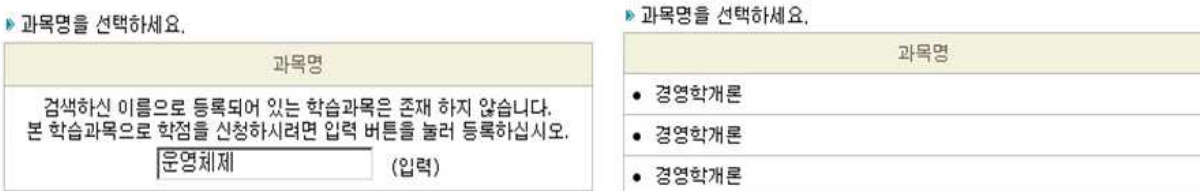

[그림 10. 시간제 및 학점인정대상학교 학습과목 검색 및 입력]

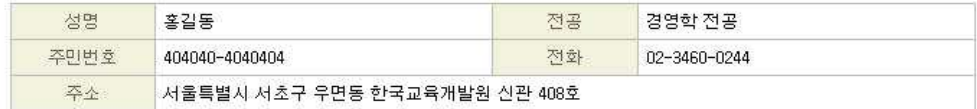

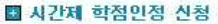

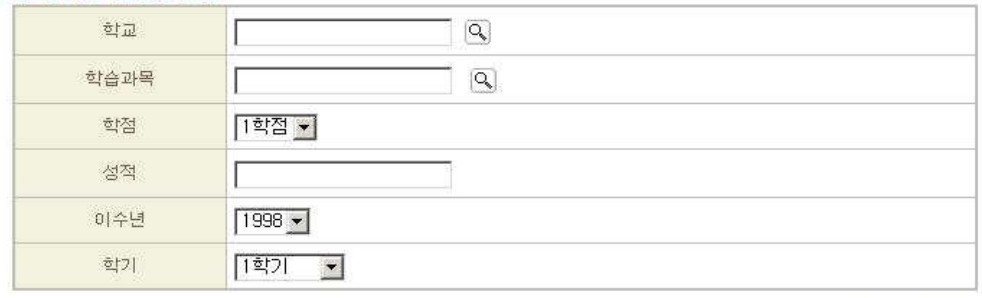

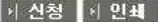

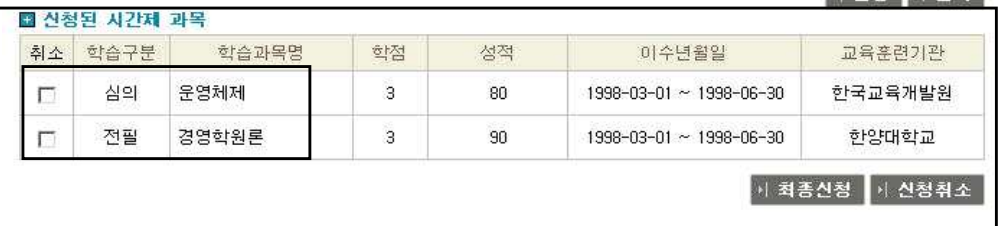

[그림 11. 시간제 및 학점인정대상학교 학습과목 입력]

## **다. 자격증**

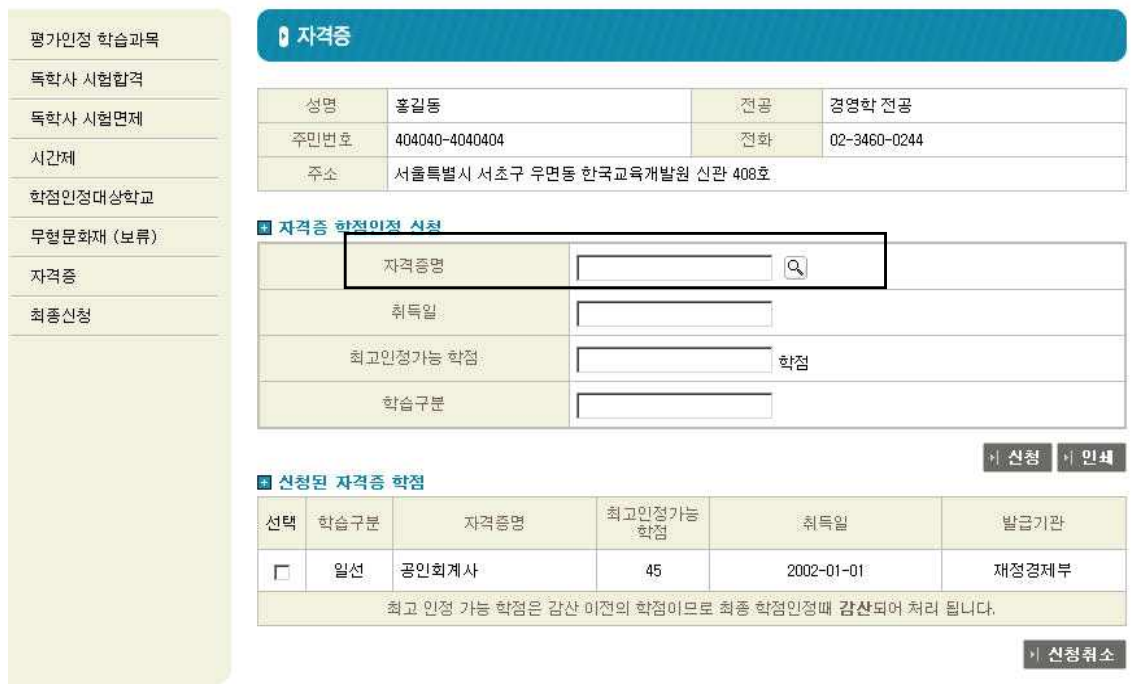

[그림 12. 자격증 학점인정신청]

 ⇒ 자격증 학점인정도 교육훈련기관용 학점인정 신청 프로그램에서 학습자가 직접 학점인정 신청을 할 수 있습니다.<br>- ⇒ 앞 절에서 설명한 다른 학점원과 마찬가지로 신청하는 교육훈련기관에서 학습자등록을 하였거나 사전보

고 된 학습과목을 이수하여 성적보고 된 학습자에 한해 자격증 학점인정 신청을 할 수 있습니다.<br>→ 학습자가 신청하고자 하는 자격증, 취득일을 입력합니다. 자격증의 정확한 학점환산은 2005년도에 바뀐 자격증 학점인정규정을 적용하기 위해 한국교육개발원에서 이루어집니다.<br>- ⇒ 이 화면에서 볼 수 있는 학점은 최대인정 가능학점 학점이기 때문에 실제 인정되는 학점과는 다를 수 있

으며 신청한 자격증이 자격증 개수 제한 사항에 위배되면 인정이 되는 않는 경우도 발생합니다..<br>→ 정상적인 절차를 거쳐 모든 신청이 완료되면 최종신청을 클릭하여 학점인정서 별지를 출력하고 더 이상

신청 학점이 없으면 메인화면에서 학점인정 신청서를 출력하여야 합니다.

#### **라. 독학사 시험합격 및 면제과정**

 ⇒ 독학사 시험합격 및 독학사 시험면제 과정에 대해서도 평가인정 학습과목과 마찬가지로 교육훈련기관 학 점인정 신청 프로그램에서 학습자가 직접 학점인정 신청을 할 수 있습니다.<br>- ⇒ 평가인정학습과목과 마찬가지로 신청하는 교육훈련기관에서 학습자등록을 하였거나 사전보고 된 학습과

목을 이수하여 성적보고 된 학습자에 한해 독학사 학점인정 신청을 할 수 있습니다.<br>→ 학습자의 독학사 전공을 선택한 후, 시험합격이나 시험면제를 선택하고 검색 버튼을 클릭합니다. 시험합

격을 선택하면 [그림 13], 시험면제를 선택하면 [그림 14]와 같은 화면이 나타납니다.<br>- ⇒ 독학사 시험합격과 독학사 시험면제의 진행 과정 중 상이한 부분은 독학사 시험면제는 학기당 이수제한 학점과 한 기관 이수제한 학점을 체크합니다. 시험면제과정을 학점인정 신청 할 때 이수한 기관을 검색해서 선택해야 한다.<br>- ⇒ 독학사 시험합격은 합격년도를 선택해야 하며 면제과정은 이수년도와 이수학기, 이수한 기관을 검색해서

선택해야 하며, 평가인정학습과목에 대한 학점인정 신청과 마찬가지로 독학사 시험합격 또는 면제과정에 대한 정보를 직접 입력 할 수 있습니다. 이때 학습구분과 학점은 자동 계산되어 입력되어 집니다.

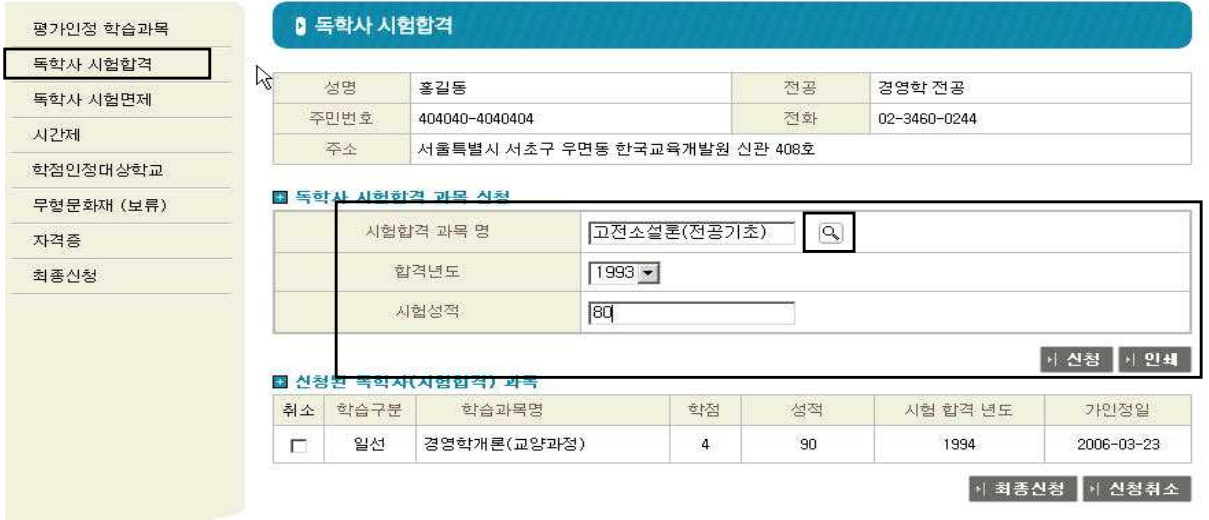

[그림 13. 독학사 시험합격]

 ⇒ 학습과목, 이수년도, 학기, 성적, 이수학교명 등을 직접 선택하여 학점인정 신청을 한 후, 최종신청을 클릭 하여 평가인정학습과목과 마찬가지로 학점인정신청서 별지를 출력하여야합니다.

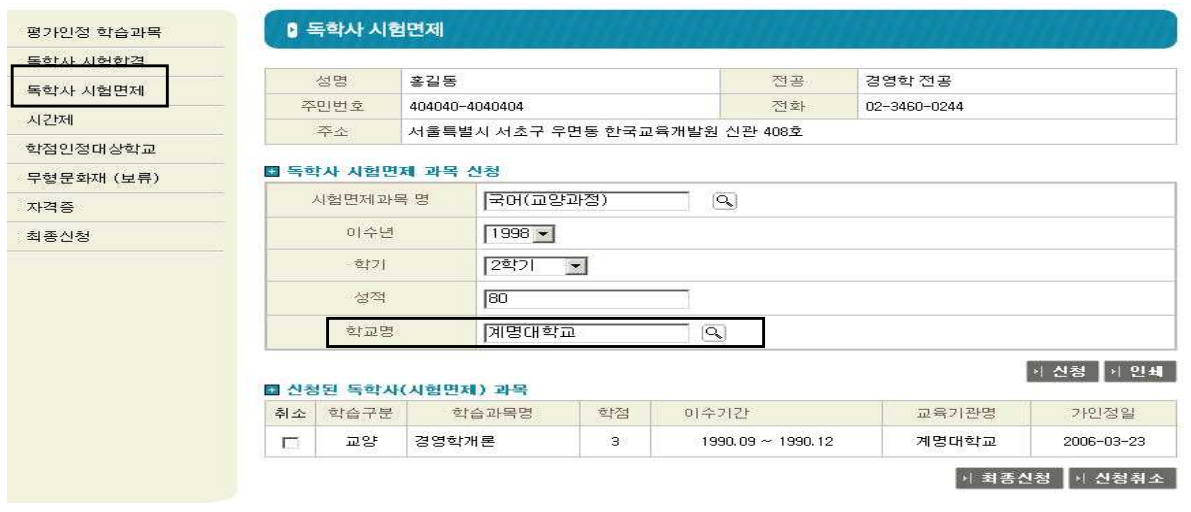

[그림 14. 독학사 시험면제]